# Roles, Permissions & User Access **Giving you flexible controls**

Roles and Permissions together with User Management give you the ability to control who accesses which functions of your NAB Transact service, with the flexibility to support a range of different user options.

### **It works like this**

- You set up Roles for the types of users that you want to provide access to and specifying which functions each Role has access to (see descriptions on pages 2–5)
- When you wish to add a new user, you allocate them to a Role you don't need to individually allocate functions to each user (see page 6)
- If you have more than one NAB Transact account under your Client ID, you specify which accounts a new user has access to
- Your new user will be sent an email by the NAB Transact system with their login details

# **Getting started**

When your NAB Transact service is first established, the Support Centre will create the first user, based on the details that were provided in the merchant application. The initial user will be called "admin" and will have the default role of ADMINISTRATOR, which means this person has access to all functions of NAB Transact.

Using the Roles & Permissions option from the User Administration and Documentation menu the Administrator can create new roles based on the range of functions that are available within NAB Transact.

#### **User Administration & Documentation**

- Change Your Password
- · Add New User
- · Manage Users
- · User Login History
- Roles & Permissions
- Product Documentation & Downloads

### **Managing Roles**

Click "Add Role" to create a New Role or if you have already created Roles, they will be displayed in a list that you can Edit or Delete.

New roles require a name and description.

HINT: The name must be a single word, so if you want something more descriptive, try truncating the words, for example "OfficeManager".

#### Add Role

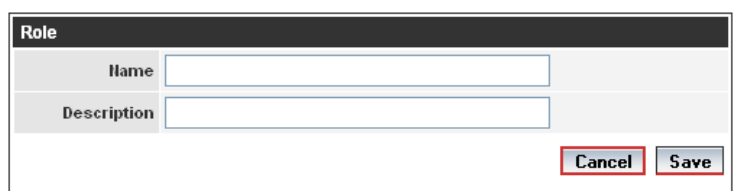

The following sections cover each functional grouping of permissions that you can control. Use the check box to indicate whether that function is to be permitted for the role you are creating (or modifying).

If you are unsure what each function is, open a new browser window so you can see the NAB Transact menu while you are setting up your Role. Each function relates to a menu option within NAB Transact.

# **General Permissions**

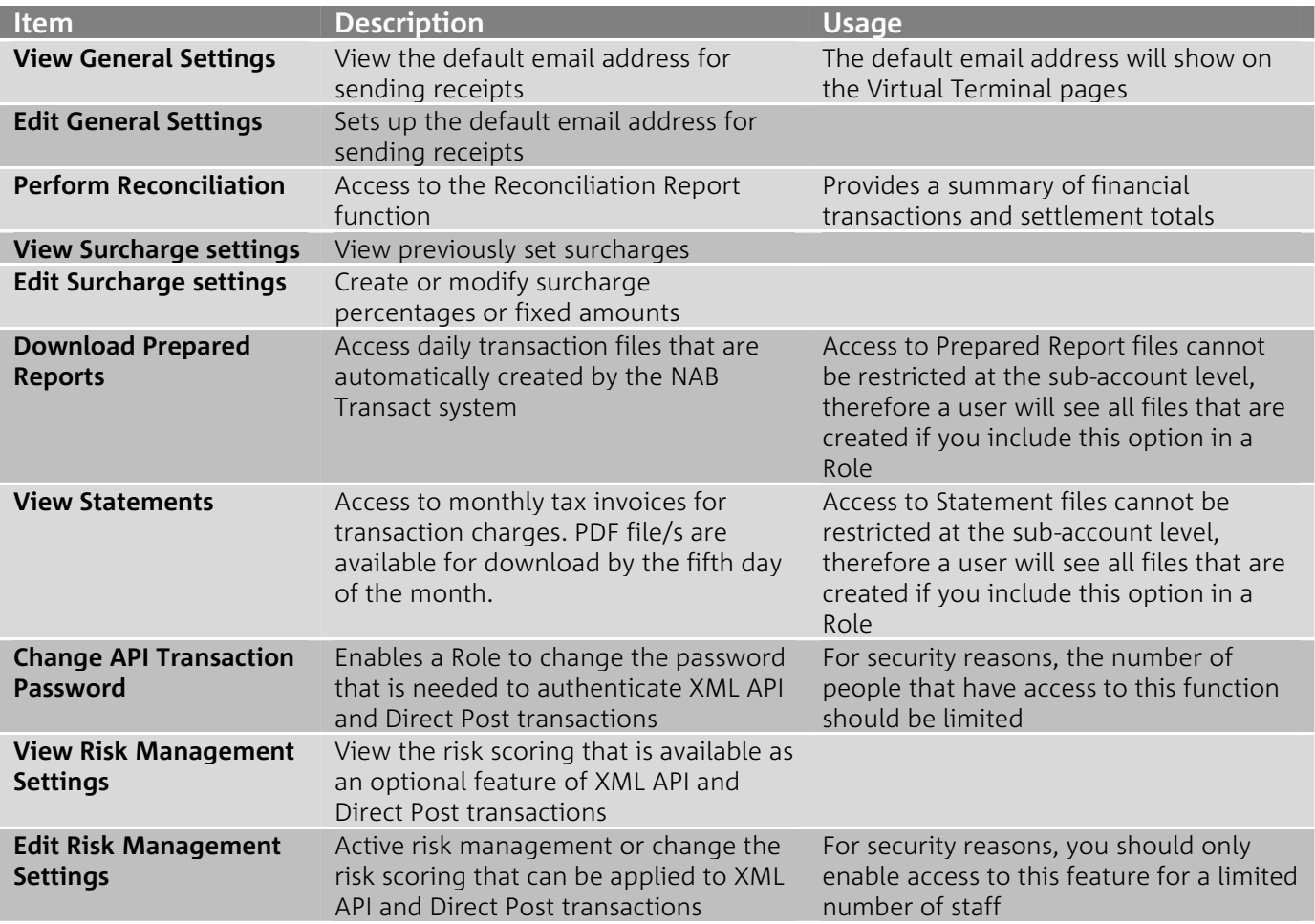

#### **Transactions**

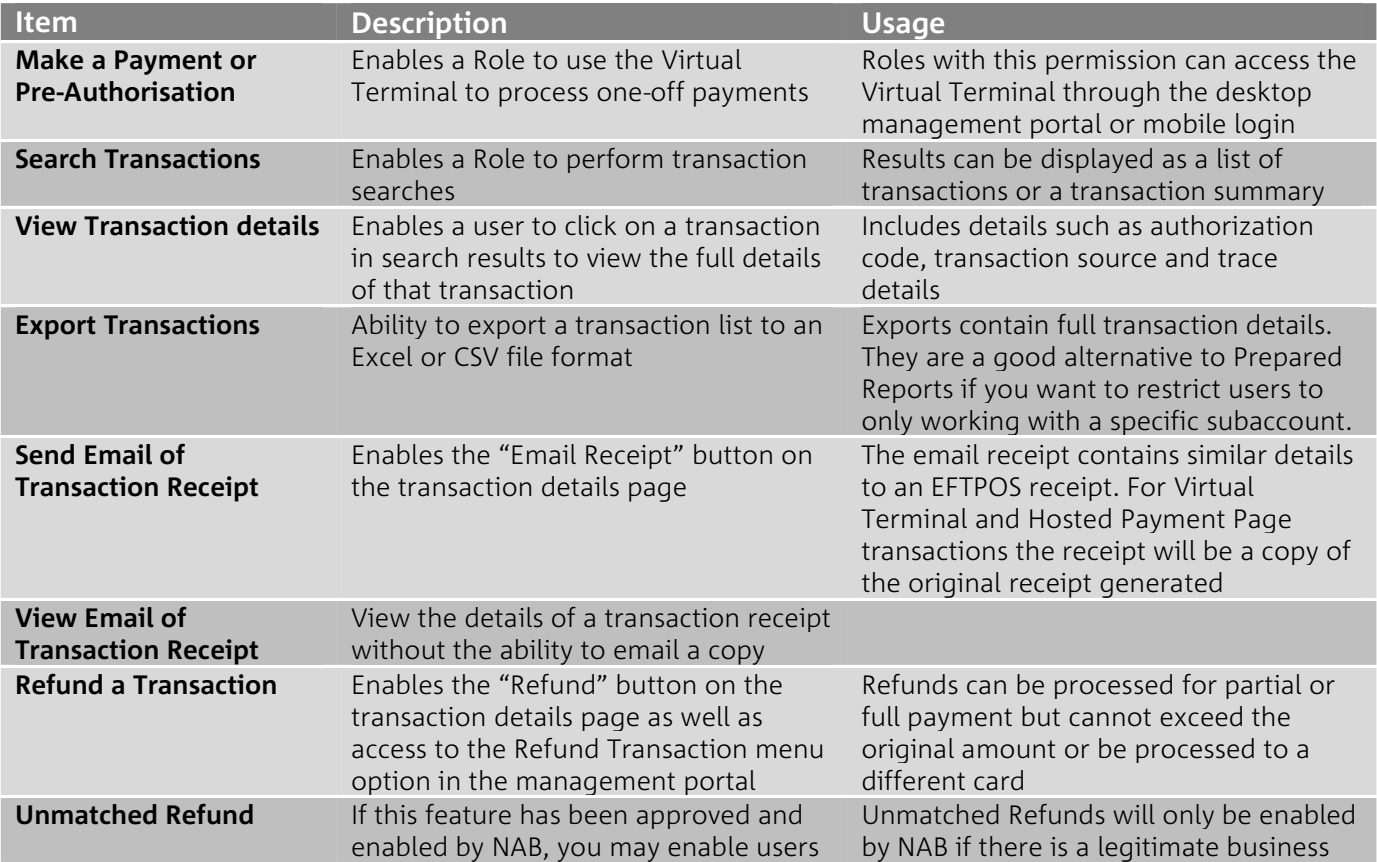

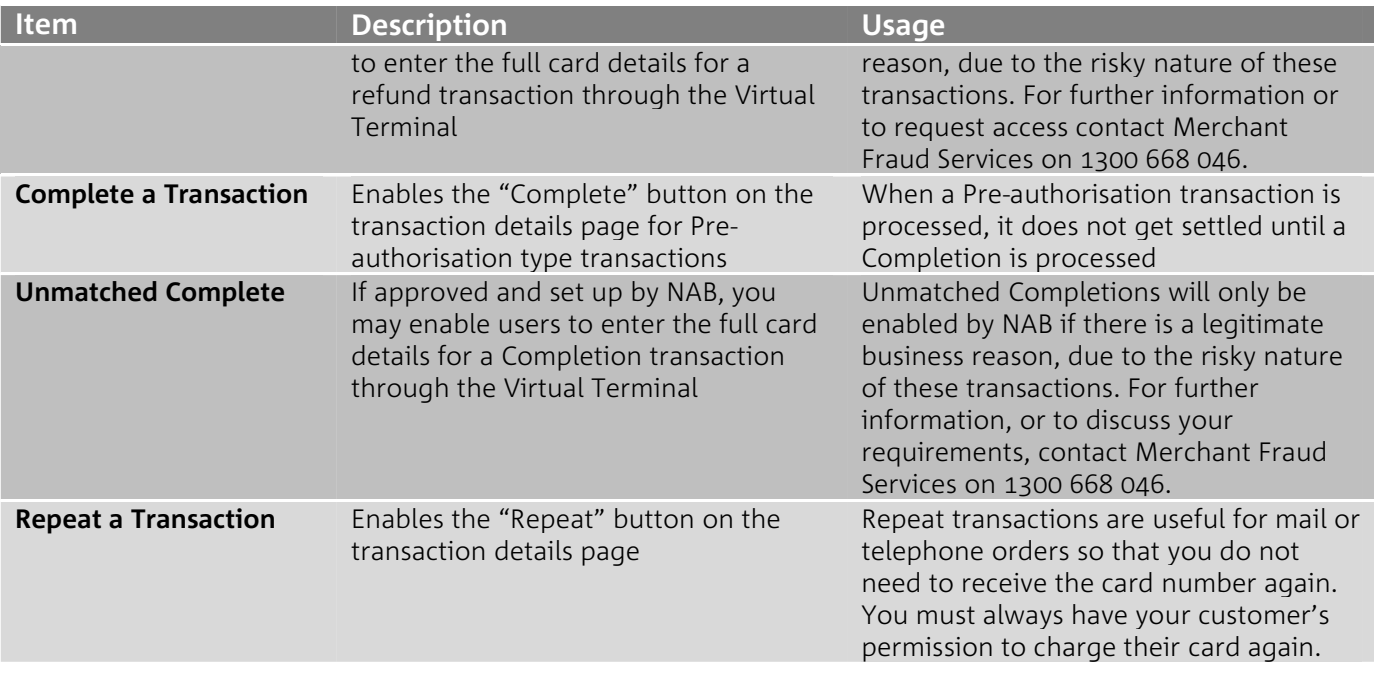

#### **Batches**

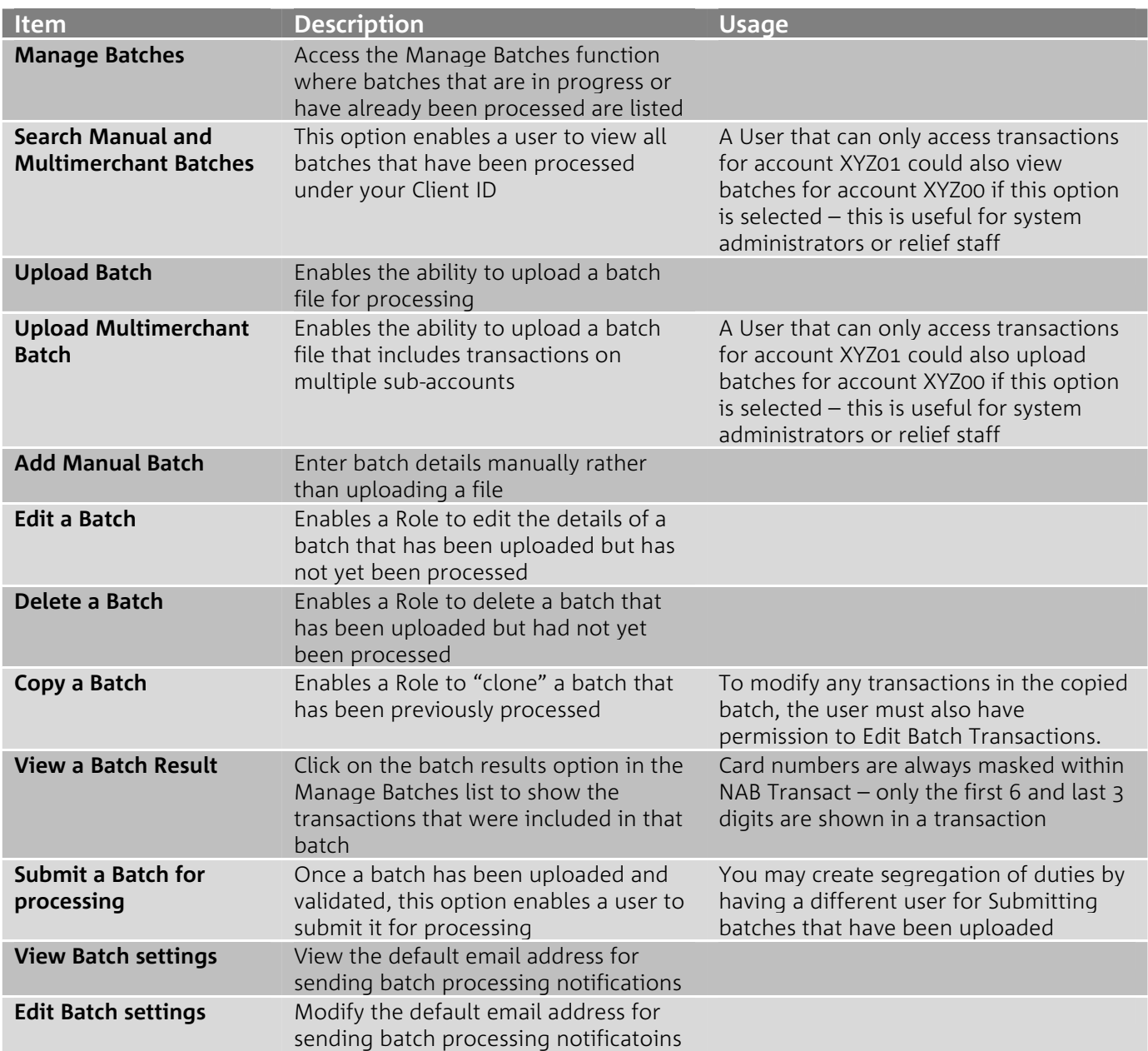

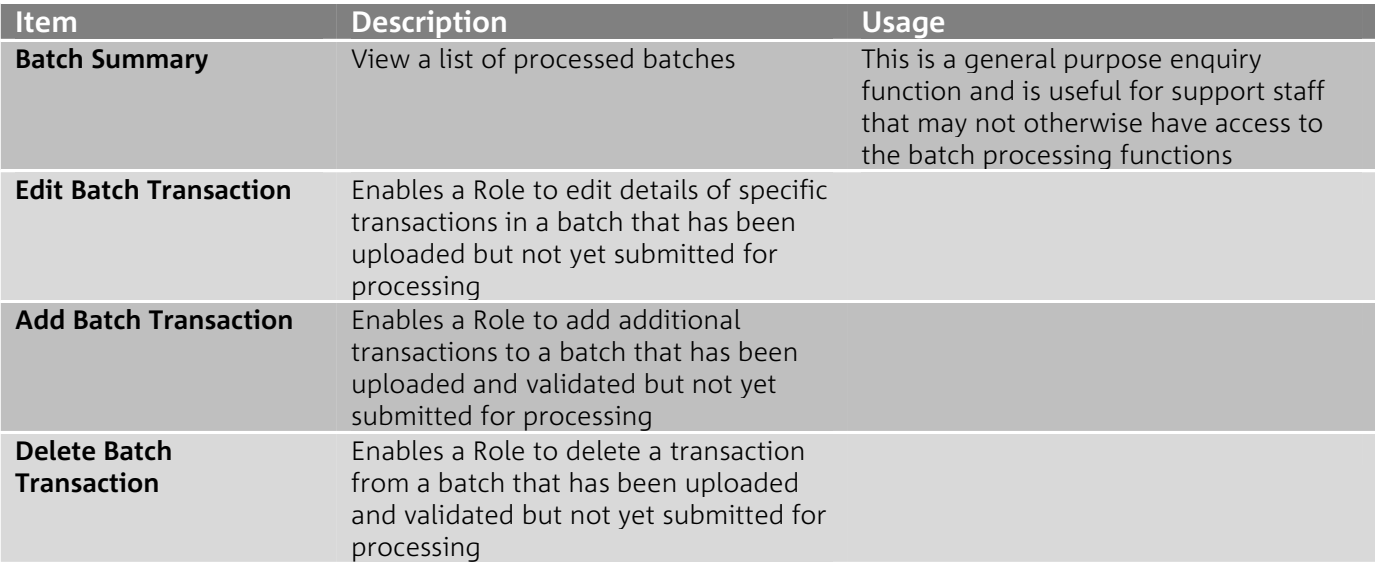

# **Scheduled Payments**

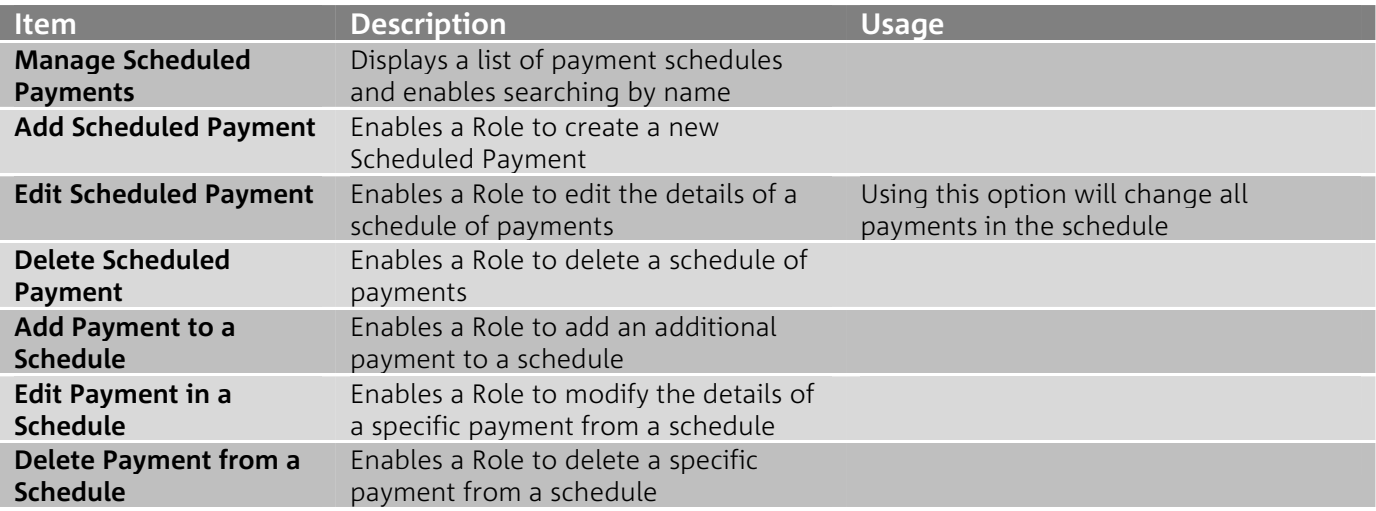

# **Customer Management**

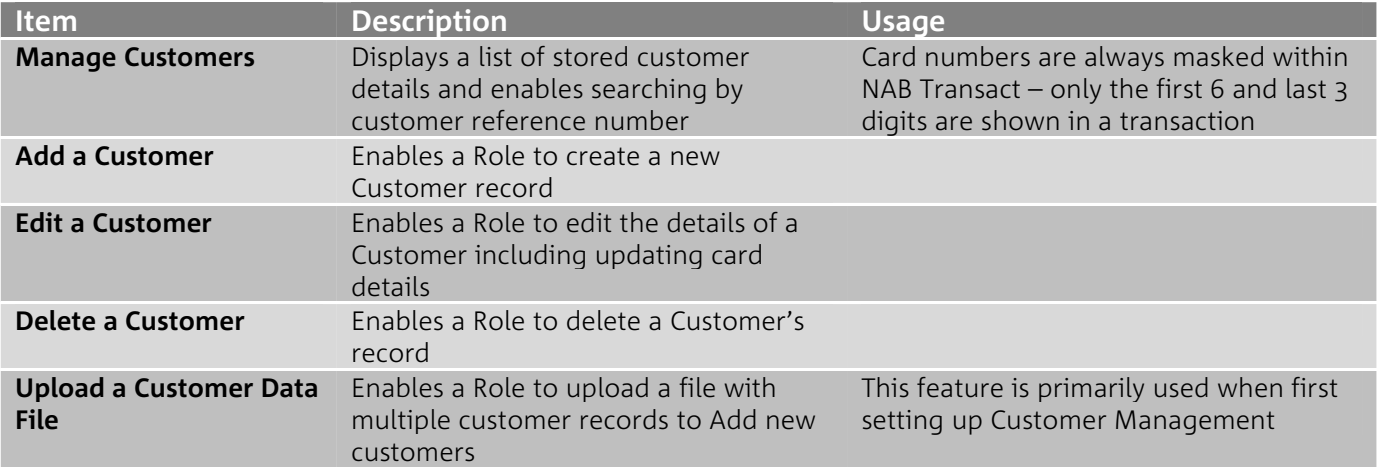

# **Users and Roles**

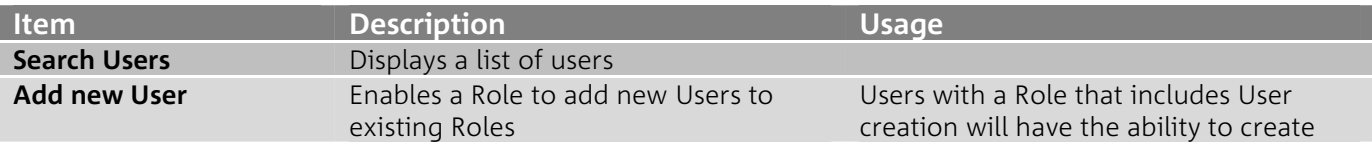

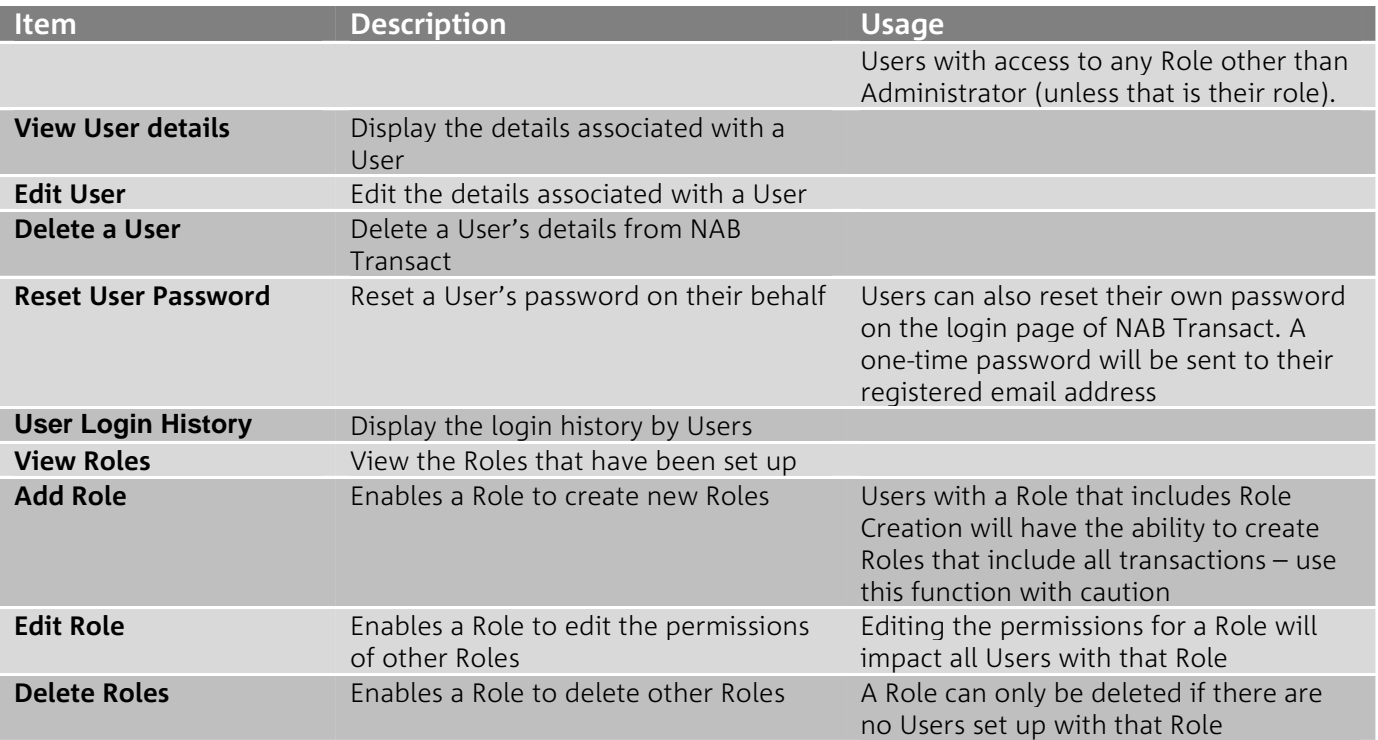

### **Direct Debit Agreements**

This function is used in conjunction with the Customer Initiated Direct Debit feature of NAB Transact Pay by Phone, Pay by Web and RentCard.

![](_page_4_Picture_239.jpeg)

## **Hosted Payment Pages**

![](_page_4_Picture_240.jpeg)

# **Managing Users**

New Users require a unique username.

HINT: The name must be a single string, and it can be alphanumeric

#### Add User

![](_page_5_Picture_69.jpeg)

Select the Role for the User from the drop down.

If you have more than one NAB Transact account, you may choose which sub-accounts to grant the new User access to.

If you open new NAB Transact sub-accounts in the future, you will need to add Users to those sub-accounts when they are opened.

## **New to Roles?**

If you are an existing NAB Transact user that is part of the upgrade process to add Roles, you will automatically be allocated a unique Role that matches your Username.

Your Administrator may choose to create generic roles for your organisation and then assign you to one of these roles before deleting the User specific roles as this will make User Management a lot easier.

### **Require additional assistance?**

If you have questions or need assistance, contact the NAB Transact Support Centre by calling 1300 138 313 or emailing support@transact.nab.com.au.